### QuickStart Spartan<sup>™</sup> Noise Dosimeter

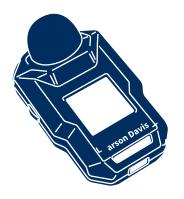

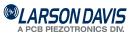

1

LD Atlas™ App

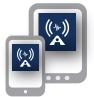

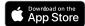

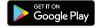

G4 LD Utility for PC

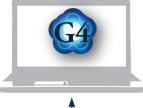

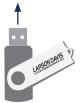

## **9** Enable Bluetooth

a) Insert Bluetooth Dongle in PC

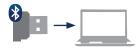

b) Enable on Mobile Device (No Pairing Required)

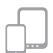

Power On

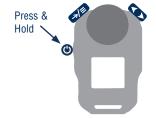

Begin Auto-Calibration

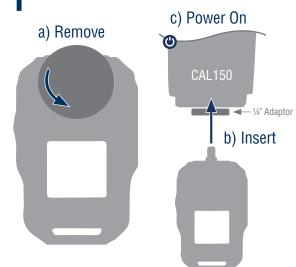

## 5 Charge

#### a) Connect to Power Source

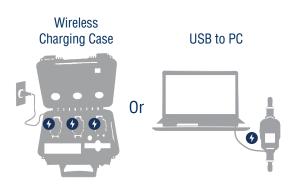

### Configure a Measurement

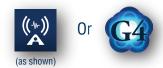

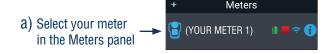

b) Select the Configuration icon ₹€

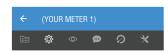

c) Input your criteria

### Make a Measurement via App...

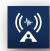

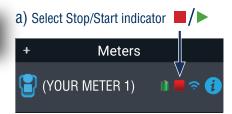

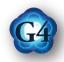

- a) Select your meter in the Meters panel
- b) Select View icon 💿
- c) Select Stop/Start indicator

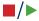

#### ...Or via Meter

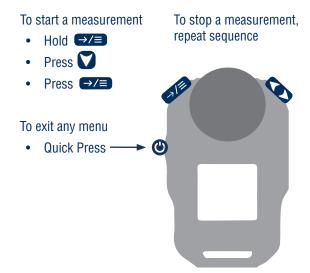

### View Data, Reports

\* Meters

a) Select your meter in the Meters panel (YOUR METER 1)

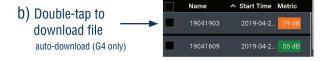

# **9** Additional Information

#### More Info

Included USB drive larsondavis.com

#### 24-hour Technical Support

888.258.3222 716.926.8243

#### Components

Full list of components for your configuration are included in the product manual, provided on the USB drive

MAN-0323 revNR